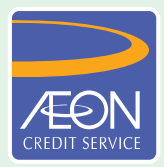

## **ÆON CREDIT SERVICE**

## **CARA PEMBAYARAN**

## **GARIS PANDUAN LANGKAH DEMI LANGKAH Pembayaran secara atas talian dengan myBSN**

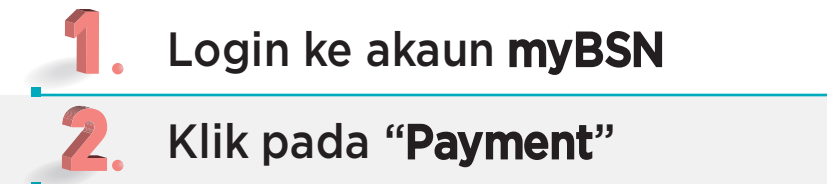

- Klik pada "Bill Payment"
- Klik pada "Loan"
- Pilih "AEON Credit Service"
	- Masukkan Nombor Perjanjian/Nombor Kad Kredit anda
- Masukkan jumlah pembayaran
	- Pilih "Submit"
- Sahkan butiran transaksi dan Klik "Mohon TAC"
- n. Masukkan nombor TAC dan tekan "CONFIRM"
- Cetakkan resit
- 12. Log keluar dari myBSN